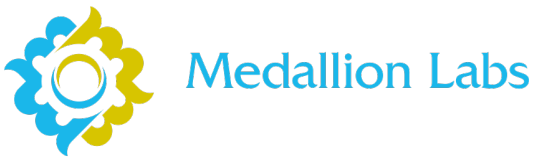

### **To start the order process, click SUBMIT ORDER in the upper right side of the page.**

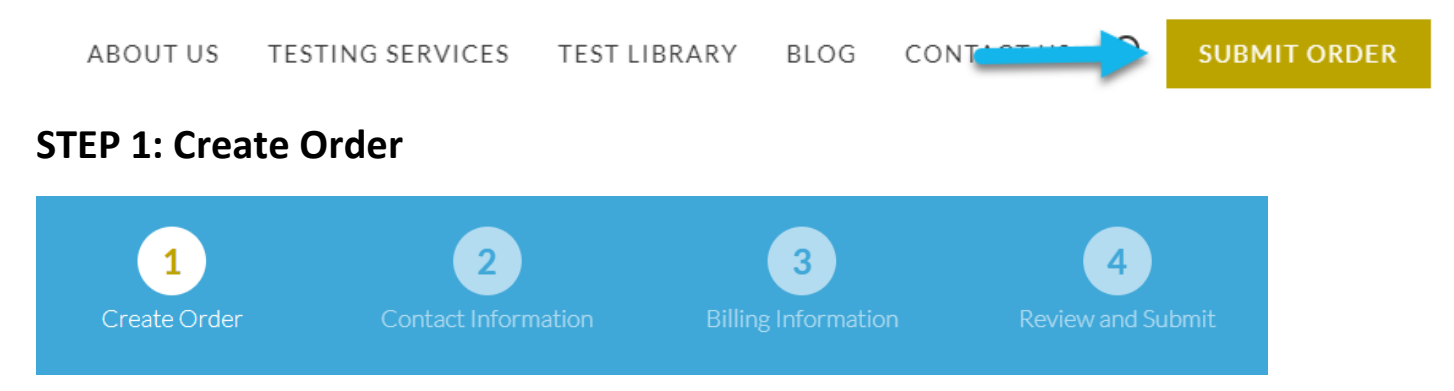

### **Add your first sample by clicking the ADD NEW SAMPLE button.**

After you have finished selecting the tests for the first sample, you will have the option to return to this page to duplicate your sample or add a new sample with different tests.

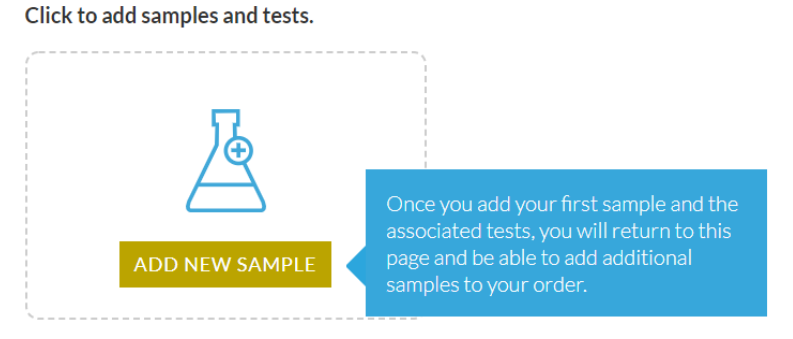

### **Enter a unique Sample Name and Sample Description.**

The information in these fields will appear on the results report.

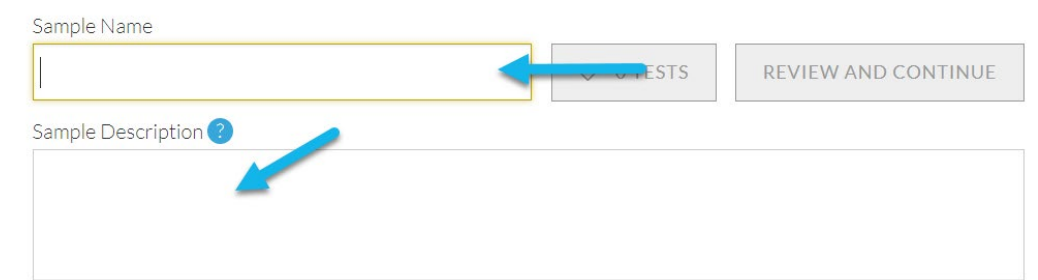

### **Select tests to add to your sample.**

Browsing for Tests: See Page 2 for two options on browsing for tests. Adding Tests: See Page 3 for options on adding tests to your sample.

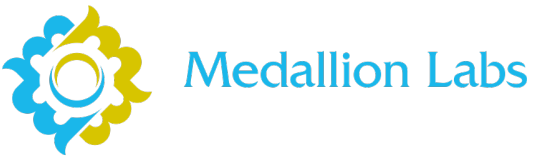

## **Browsing for Tests**

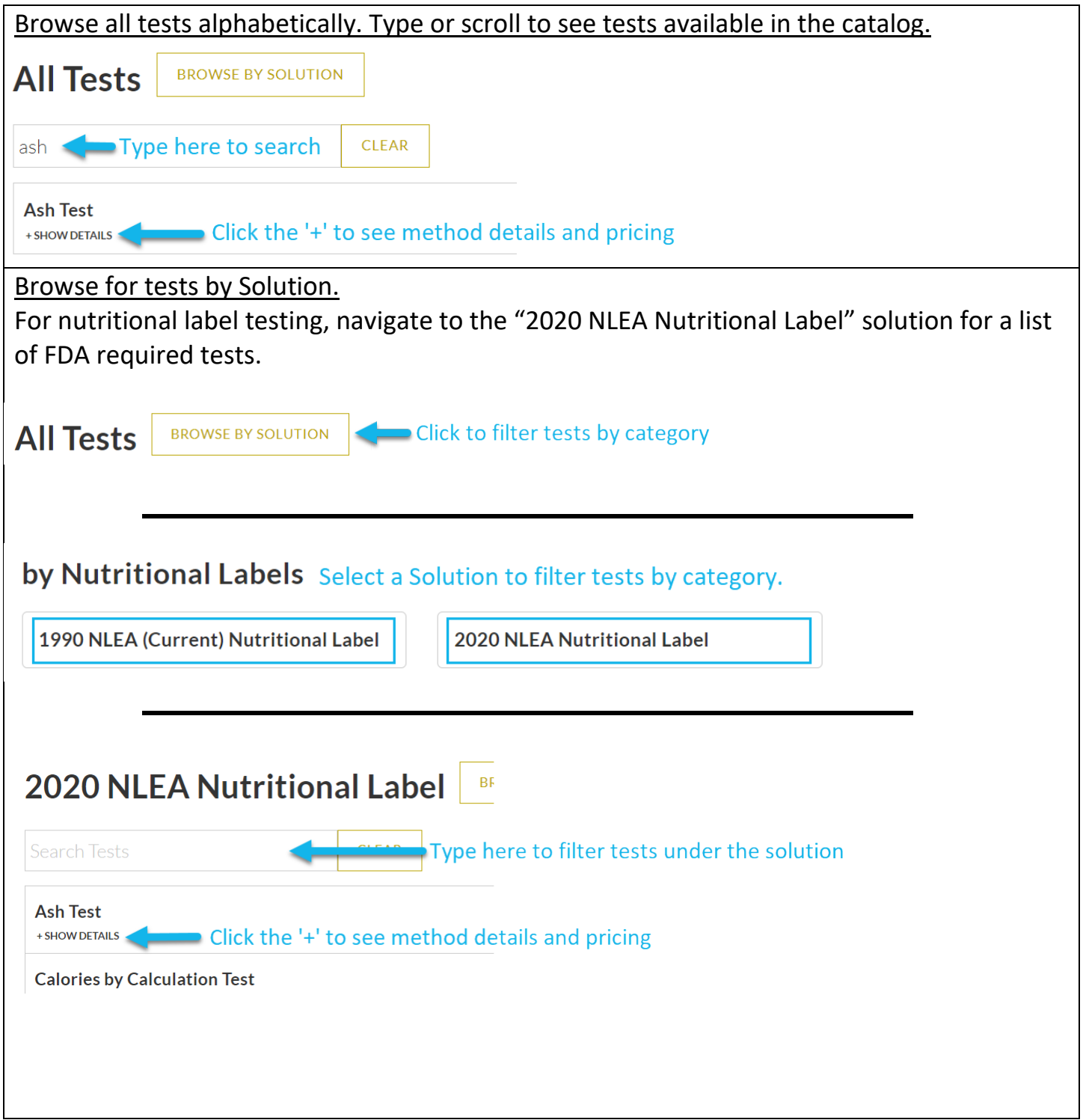

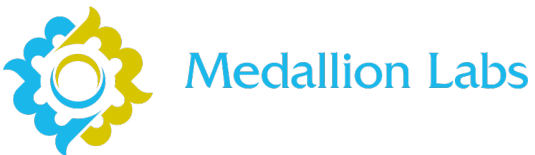

### **Adding Tests**

The same process is used to add tests, regardless of the method used to browse for testing.

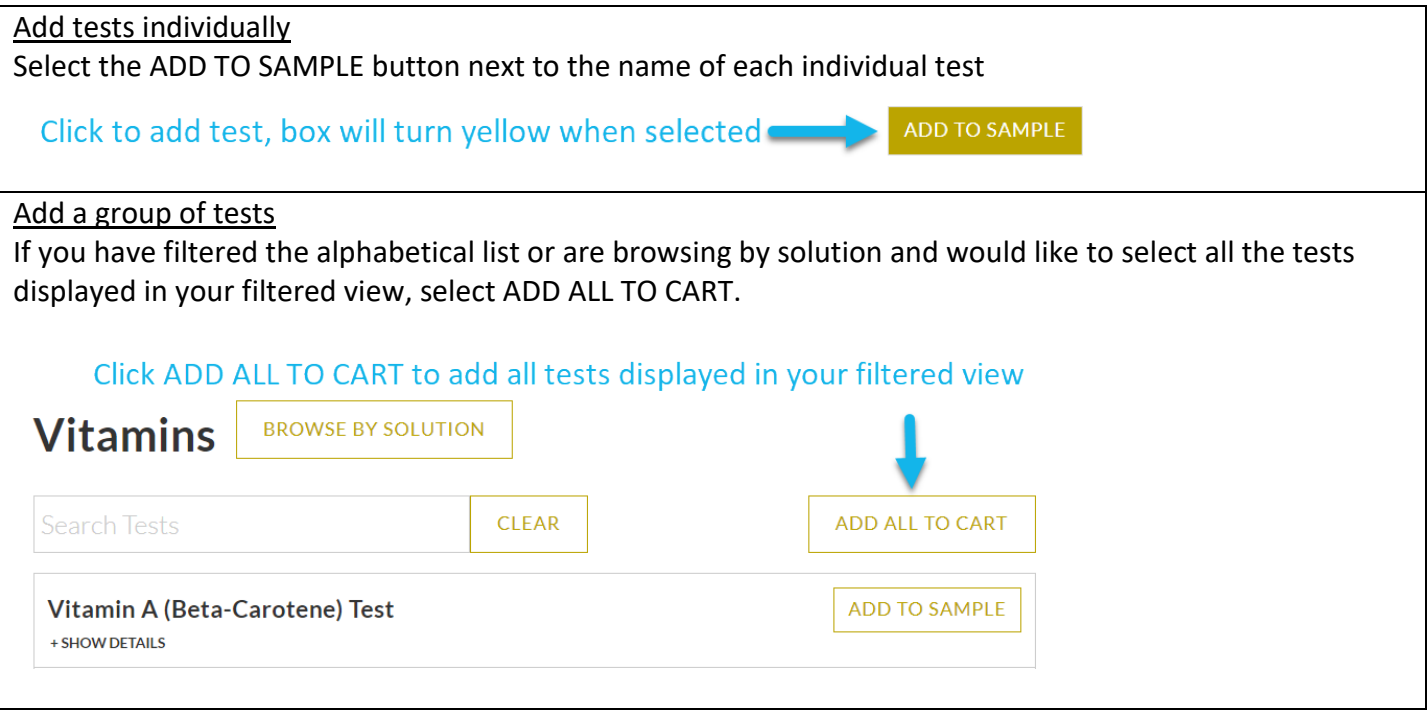

#### We need some additional information about your sample.

This additional information is requested since you added "Vitamin D Test" to your sample.

#### Select the source of Vitamin D in your sample.

your sample after

selection has been made

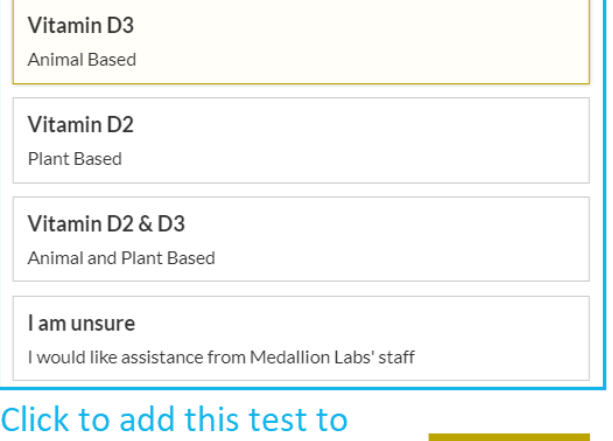

**CONTINUE** 

Some tests will prompt for additional information about your sample to ensure the appropriate test method is used for your sample matrix and to increase speed of getting your sample to the lab upon arrival.

In order to add the test to your sample, you are required to make a selection at the prompt before clicking CONTINUE.

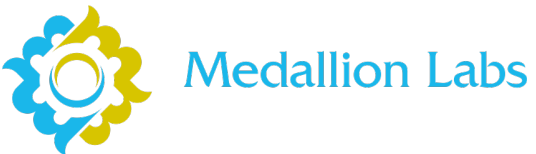

## **Test Review and Sample Completion.**

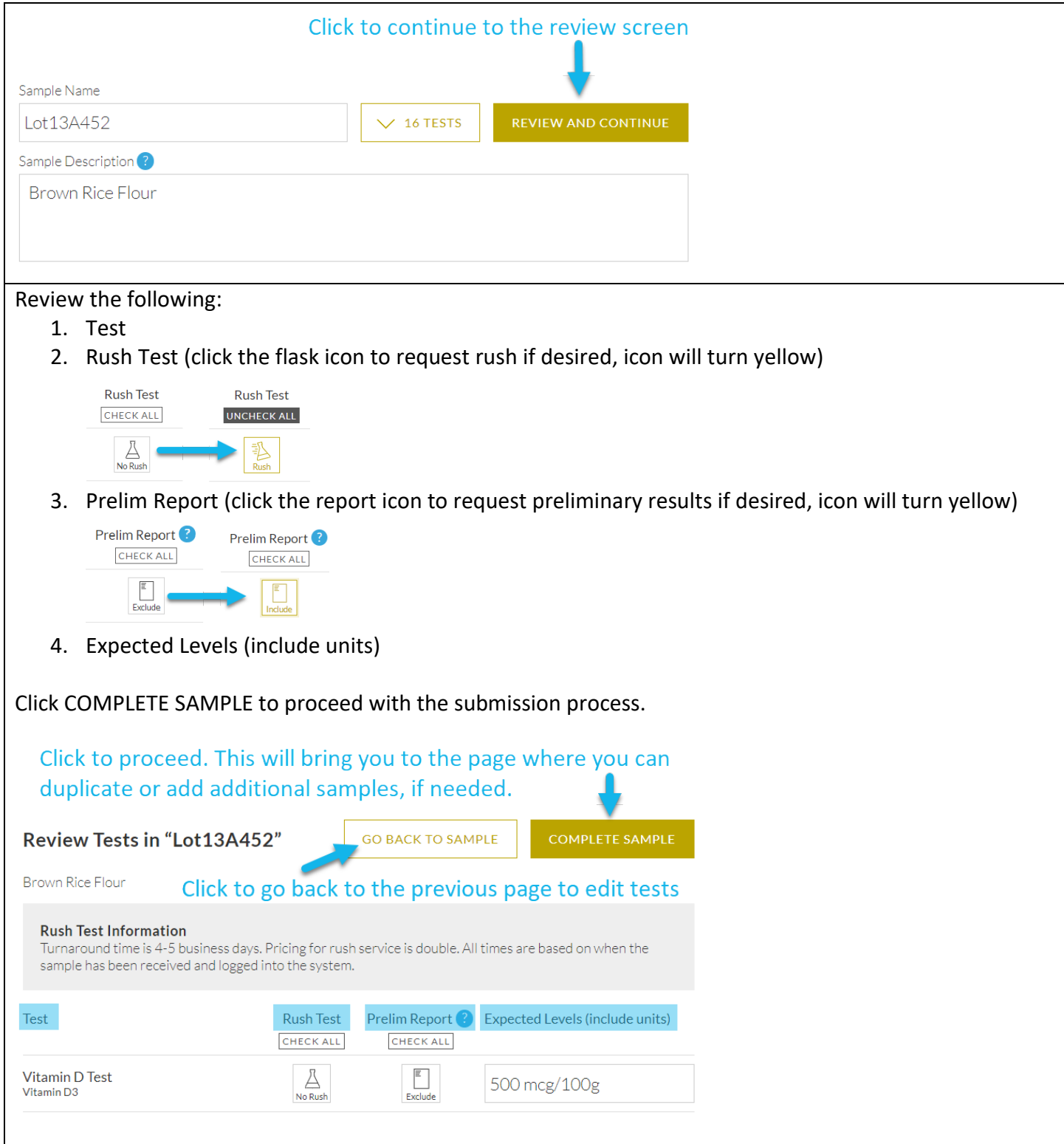

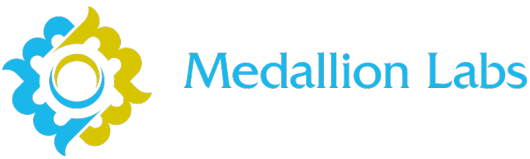

#### **Add additional samples and special instructions to your order.**

You have the option to Edit, Duplicate, or Delete your first sample. Duplicate is a great option for additional samples that require the same testing.

You might elect to ADD NEW SAMPLE if your sample requires different testing.

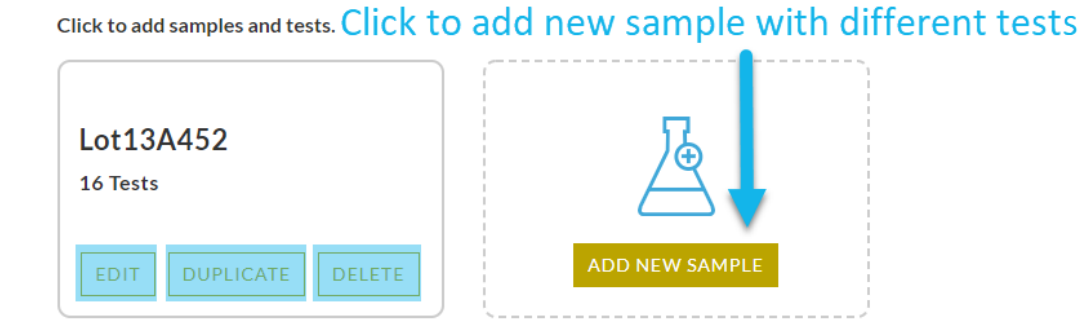

Add any Special Instructions you would like us to be aware of about your samples. This includes any requests for special handling or results reporting.

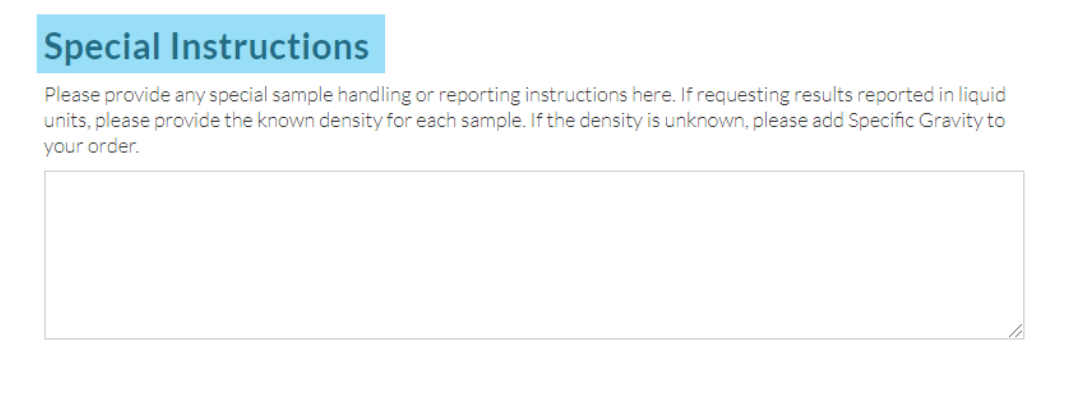

## **Upon completion of all samples and tests, click CONTINUE TO CONTACT INFORMATION.**

**CONTINUE TO CONTACT INFORMATION** 

**Click to proceed with the order process.** 

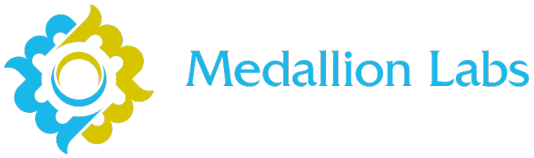

#### **STEP 2: CONTACT INFORMATION**

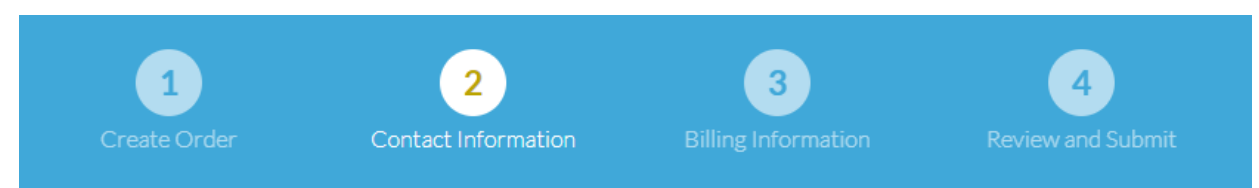

#### **Complete the Company Contact and Personal Contact Information.**

This information is used to ensure we have the most current information for you and your company in our system.

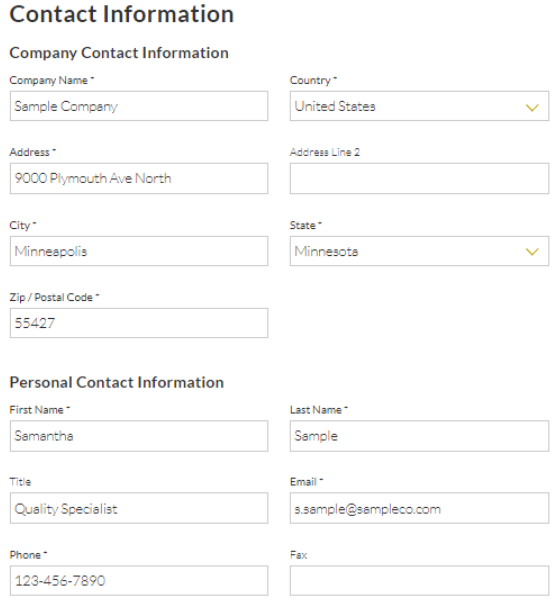

#### **Add additional results recipients, if needed.**

Contacts added under Personal Contact Information and Additional Results Recipients will receive a PDF copy of the submission form along with any results reports.

Click to add results recipients **Additional Results Recipients** ADD ADDITIONAL RECIPIENT

### **Upon completion of contact information, click CONTINUE TO BILLING.**

CONTINUE TO BILLING Click to proceed with the order process

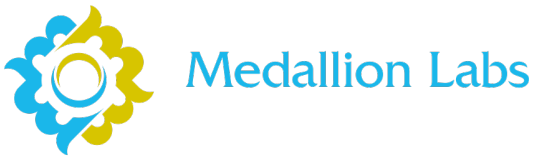

### **STEP 3: BILLING INFORMATION**

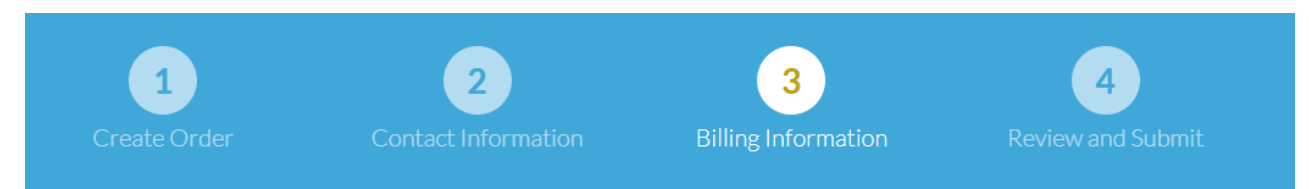

#### **Select Customer Type and Payment Method.**

If paying by Credit Card, testing will be started on your samples upon arrival. You will be contacted for payment information by the Medallion Accounting Team within the business week following the start of testing.

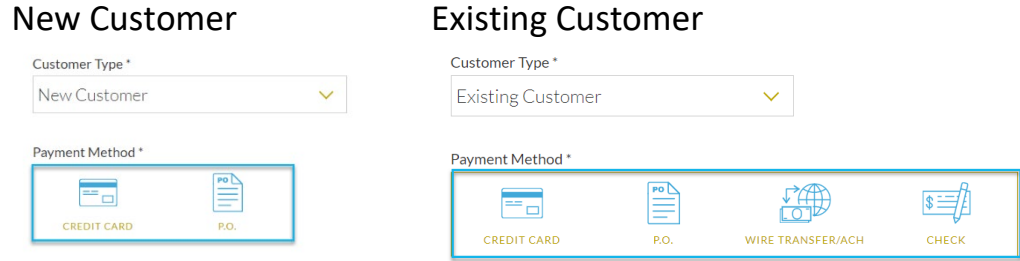

### **Enter Promo Code, if applicable.**

Promo Code

#### **Enter Shipment Tracking Number, if applicable.**

Note, this is not required but is helpful for tracking the status of your shipment.

Shipment Tracking Number

What is a Shipment Tracking Number?

#### **Enter Billing Contact Information.**

#### **Upon completion of contact information, click CONTINUE AND REVIEW ORDER.**

**CONTINUE AND REVIEW ORDER** ■ Click to proceed with the order process

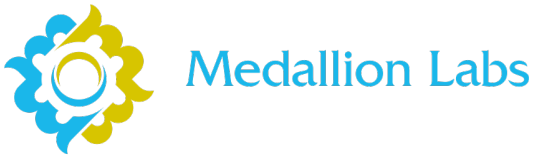

### **STEP 4: REVIEW AND SUBMIT**

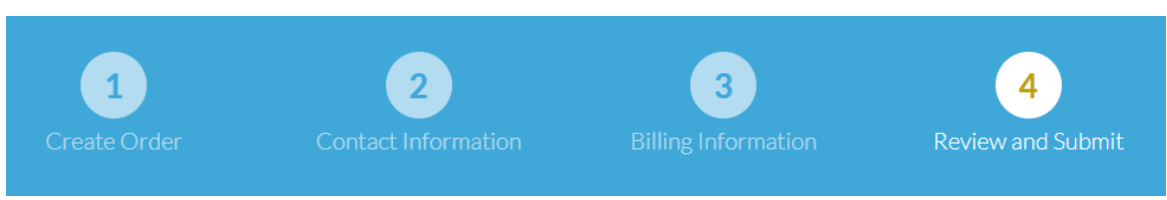

#### **Final order review.**

Acknowledge Standard Terms and Conditions. Review samples, contact, and payment information.

#### **Terms & Conditions**

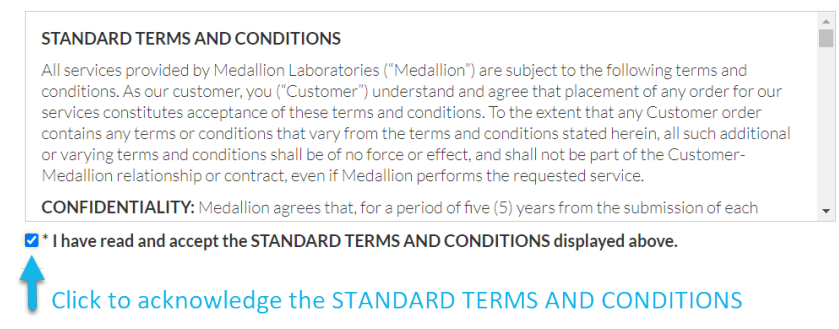

#### **Upon completion of review, click SUBMIT ORDER.**

**SUBMIT ORDER** Click to complete the order process.

#### **NEXT STEPS:**

Contacts and Additional Result Recipients will receive a confirmation email from [info@medlabs.com](mailto:info@medlabs.com) containing a link to the PDF copy of the submission form. The confirmation email may take up to 10 minutes to arrive in your inbox. To prevent delays in processing, you must include a copy of this form along with your samples.

Please contact [info@medlabs.com](mailto:info@medlabs.com) if you have any questions about the submission process. Thank you for trusting us with your testing!